# **TE0729 Test Board**

Overview **Error rendering macro 'toc'**

null

nple via VIO Interface. provide the members.

# **Key Features**

- Vitis/Vivado 2023.2
- PetaLinux
- SD • ETH (1 x 1 GBit, 2 x 100 MBit)
- USB
- $\cdot$  I<sub>2C</sub>
- RTC
- Watchdog Test example over VIO
- Modified FSBL to optionally select eMMC instead of SD
- Special FSBL for QSPI programming

# **Revision History**

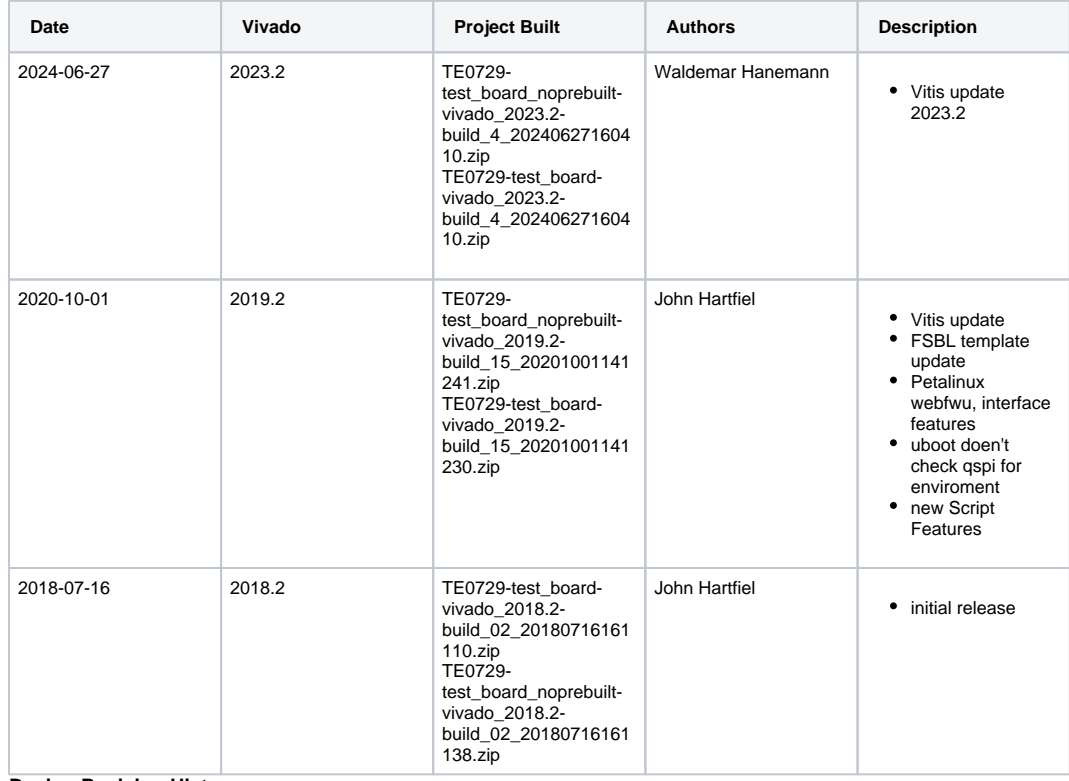

**Design Revision History**

## **Release Notes and Know Issues**

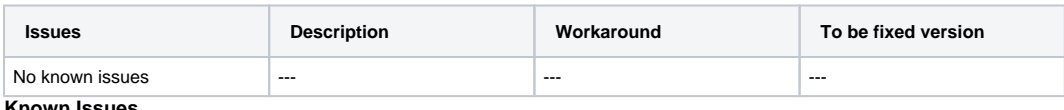

**Known Issues**

## **Requirements**

### **Software**

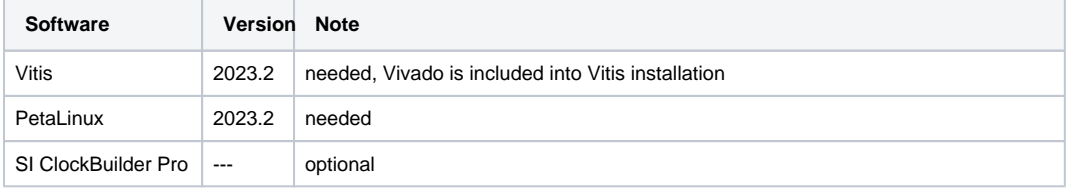

**Software**

#### **Hardware**

Basic description of TE Board Part Files is available on [TE Board Part Files.](https://wiki.trenz-electronic.de/display/PD/TE+Board+Part+Files)

Complete List is available on <design name>/board\_files/\*\_board\_files.csv

Design supports following modules:

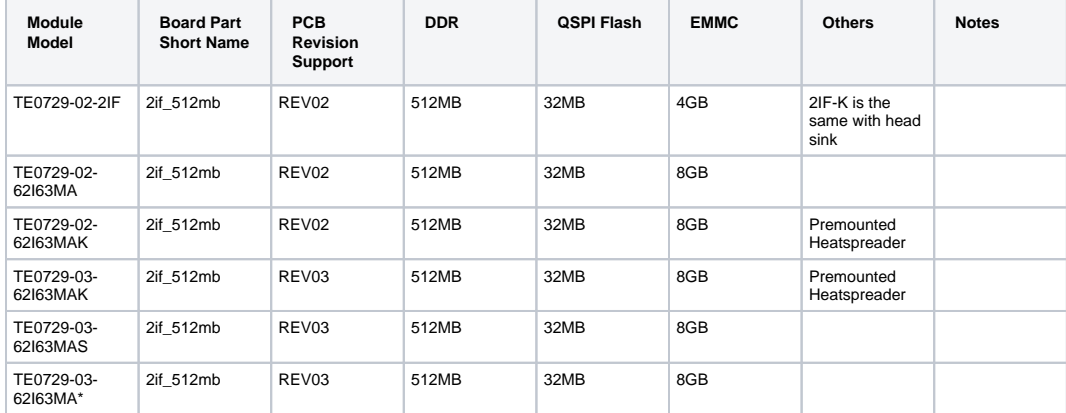

#### \*used as reference

**Hardware Modules**

Design supports following carriers:

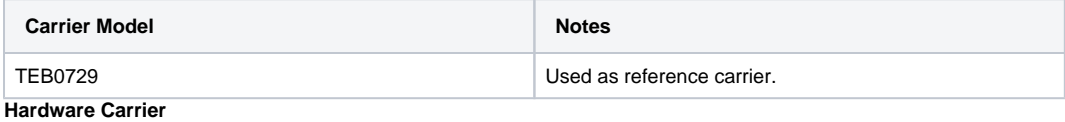

Additional HW Requirements:

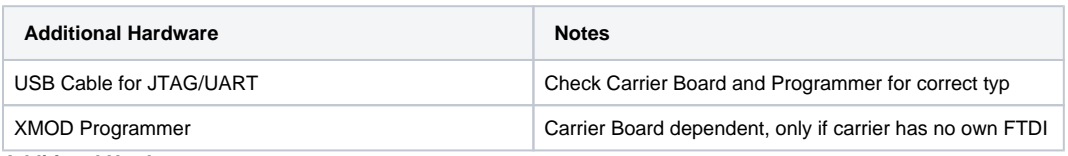

**Additional Hardware**

### **Content**

For general structure and of the reference design, see [Project Delivery - AMD devices](https://wiki.trenz-electronic.de/display/PD/Project+Delivery+-+AMD+devices)

### **Design Sources**

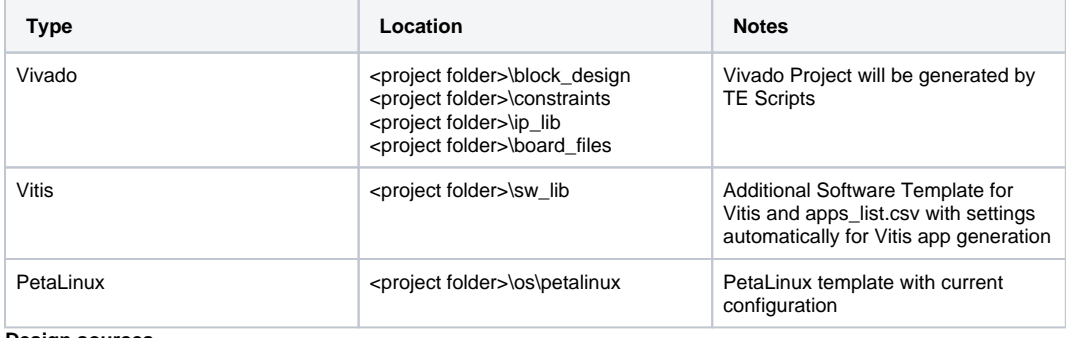

**Design sources**

### **Additional Sources**

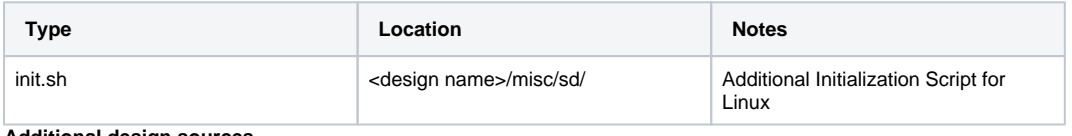

**Additional design sources**

### **Prebuilt**

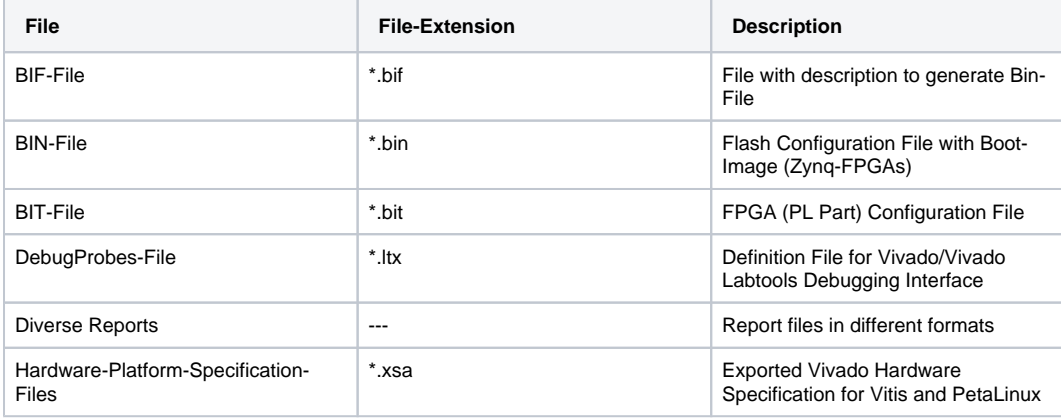

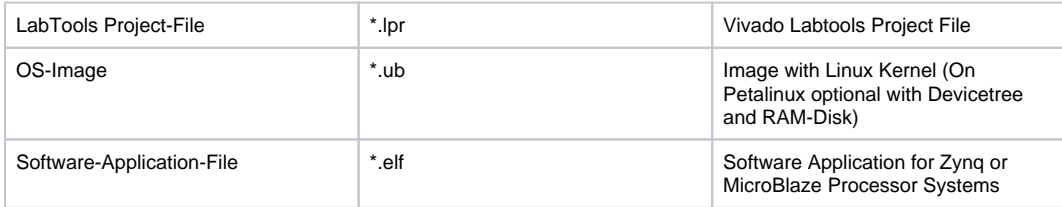

**Prebuilt files (only on ZIP with prebult content)**

### **Download**

Reference Design is only usable with the specified Vivado/Vitis/PetaLinux version. Do never use different Versions of AMD Software for the same Project.

Reference Design is available on:

[TE0729 "Test Board" Reference Design](https://shop.trenz-electronic.de/Download/?path=Trenz_Electronic/Modules_and_Module_Carriers/5.2x7.6/TE0729/Reference_Design/2023.2/test_board)

# Design Flow

Reference Design is available with and without prebuilt files. It's recommended to use TE prebuilt files for Δ first lunch.

Trenz Electronic provides a tcl based built environment based on AMD Design Flow.

See also:

Δ

- [AMD Development Tools#XilinxSoftware-BasicUserGuides](https://wiki.trenz-electronic.de/display/PD/AMD+Development+Tools#AMDDevelopmentTools-XilinxSoftware-BasicUserGuides)
- [Vivado Projects TE Reference Design](https://wiki.trenz-electronic.de/display/PD/Vivado+Projects+-+TE+Reference+Design)
- [Project Delivery.](https://wiki.trenz-electronic.de/display/PD/Project+Delivery+-+AMD+devices)

The Trenz Electronic FPGA Reference Designs are TCL-script based project. Command files for execution will be generated with "\_create\_win\_setup.cmd" on Windows OS and "\_create\_linux\_setup.sh" on Linux OS.

TE Scripts are only needed to generate the vivado project, all other additional steps are optional and can also executed by AMD Vivado/Vitis GUI. For currently Scripts limitations on Win and Linux OS see: [Project Delivery Currently](https://wiki.trenz-electronic.de/display/PD/Project+Delivery+-+AMD+devices#ProjectDeliveryAMDdevices-Currentlylimitationsoffunctionality)  [limitations of functionality](https://wiki.trenz-electronic.de/display/PD/Project+Delivery+-+AMD+devices#ProjectDeliveryAMDdevices-Currentlylimitationsoffunctionality)

**Caution!** Win OS has a 260 character limit for path lengths which can affect the Vivado tools. To avoid this issue, use Virtual Drive or the shortest possible names and directory locations for the reference design (for example "x:\<project folder>")

1. Run \_create\_win\_setup.cmd/\_create\_linux\_setup.sh and follow instructions on shell:

**\_create\_win\_setup.cmd/\_create\_linux\_setup.sh**

---------------------------Set design paths------------------------- Run Design with: \_create\_win\_setup -- Use Design Path: <absolute project path> -------------------------------------------------------------------- ----------------------------TE Reference Design----------------------------------------------------------------------------------------- -- (0) Module selection guide, project creation...prebuilt export... -- (1) Create minimum setup of CMD-Files and exit Batch -- (2) Create maximum setup of CMD-Files and exit Batch -- (3) (internal only) Dev -- (4) (internal only) Prod -- (c) Go to CMD-File Generation (Manual setup) -- (d) Go to Documentation (Web Documentation) -- (g) Install Board Files from Xilinx Board Store (beta) -- (a) Start design with unsupported Vivado Version (beta) -- (x) Exit Batch (nothing is done!) ---- Select (ex.:'0' for module selection guide):

- 2. Press 0 and enter to start "Module Selection Guide"
- 3. Create project and follow instructions of the product selection guide, settings file will be configured automatically during this process.
	- optional for manual changes: Select correct device and Vitis install path on "design\_basic\_settings. cmd" and create Vivado project with "vivado\_create\_project\_guimode.cmd"

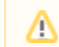

Note: Select correct one, see also [Vivado Board Part Flow](https://wiki.trenz-electronic.de/display/PD/Vivado+Board+Part+Flow)

4. Create hardware description file (.xsa file) for PetaLinux project and export to prebuilt folder

**run on Vivado TCL (Script generates design and export files into "<project** 

**folder>\prebuilt\hardware\<short name>")**

TE::hw\_build\_design -export\_prebuilt

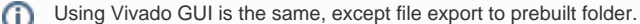

5. Create and configure your PetaLinux project with exported .xsa-file, see [PetaLinux KICKstart](https://wiki.trenz-electronic.de/display/PD/PetaLinux+KICKstart)

- use TE Template from "<project folder>\os\petalinux"
- $\bullet$ use exported .xsa file from "<project folder>\prebuilt\hardware\<short name>" . **Note:** HW Export from Vivado GUI creates another path as default workspace.
- 
- The build images are located in the "<plnx-proj-root>/images/linux" directory
- 6. (Optional) Configure the **boot.scr** file as needed, see [Distro Boot with Boot.scr](https://wiki.trenz-electronic.de/display/PD/Distro+Boot+with+Boot.scr)
- 7. Generate Programming Files with Vitis (recommended)
	- a. Copy PetaLinux build image files to prebuilt folder
		- copy u-boot.elf, system.dtb, image.ub and boot.scr from "<plnx-proj-root>/images/linux" to prebuilt folder

O) "<project folder>\prebuilt\os\petalinux\<ddr size>" or "<project folder>\prebuilt\os\ petalinux\<short name>"

#### ⋒

b. Generate Programming Files with Vitis

**run on Vivado TCL (Script generates applications and bootable files, which are defined in "test\_board\sw\_lib\apps\_list.csv")** TE::sw\_run\_vitis -all TE::sw\_run\_vitis (optional; Start Vitis from Vivado GUI or start with TE Scripts on Vivado TCL)

TCL scripts generate also platform project, this must be done manually in case GUI is Λ used. See [Vitis](https://wiki.trenz-electronic.de/display/PD/Vitis)

8. Generate Programming Files with Petalinux (alternative), see [PetaLinux KICKstart](https://wiki.trenz-electronic.de/display/PD/PetaLinux+KICKstart)

### Launch

### <span id="page-5-1"></span>**Programming**

Check Module and Carrier TRMs for proper HW configuration before you try any design.Δ

AMD documentation for programming and debugging: [Vivado/SDK/SDSoC-Xilinx Software Programming and](https://wiki.trenz-electronic.de/display/PD/AMD+Development+Tools#AMDDevelopmentTools-XilinxSoftwareProgrammingandDebugging)  [Debugging](https://wiki.trenz-electronic.de/display/PD/AMD+Development+Tools#AMDDevelopmentTools-XilinxSoftwareProgrammingandDebugging)

#### <span id="page-5-0"></span>**Get prebuilt boot binaries**

- 1. \_create\_win\_setup.cmd/\_create\_linux\_setup.sh and follow instructions on shell
- 2. Press 0 and enter to start "Module Selection Guide"
	- a. Select assembly version
		- b. Validate selection
	- c. Select Create and open delivery binary folder
	- Note: Folder (<project foler>/\_binaries\_<Artikel Name>) with subfolder (boot\_<app name>) for different applications will be generated

#### **QSPI-Boot mode**

Option for **Boot.bin** on QSPI Flash and **image.ub** and **boot.scr** on **SD**.

- 1. Connect **JTAG** and power on carrier with module
- 2. Open Vivado Project with "vivado\_open\_existing\_project\_guimode.cmd" or if not created, create with "vivado\_create\_project\_guimode.cmd"

**run on Vivado TCL (Script programs BOOT.bin on QSPI flash)**

```
TE::pr_program_flash -swapp u-boot
TE::pr_program_flash -swapp hello_te0820 (optional)
```
- 3. Copy **image.ub** and **boot.scr** on **SD**
	- use files from "<project folder>\\_binaries\_<Article Name>\boot\_linux" from generated binary folder, see: [Get prebuilt boot binaries](#page-5-0)
	- or use prebuilt file location, see "<project folder>\prebuilt\file\_location.txt"
- 4. Set Boot Mode to **QSPI-Boot** and insert **SD**
- Depends on Carrier, see carrier TRM.
- 5. insert SD-Card.

#### **SD-Boot mode**

- 1. Copy **image.ub, boot.scr** and **Boot.bin** on **SD**
	- use files from "<project folder>\\_binaries\_<Article Name>\boot\_linux" from generated binary folder, see: [Get prebuilt boot binaries](#page-5-0)
	- or use prebuilt file location, see "<project folder>\prebuilt\file\_location.txt"
- 2. Set Boot Mode to SD-Boot.
- Depends on Carrier, see carrier TRM.
- 3. Insert SD-Card in SD-Slot.

### **JTAG**

Not used on this Example.

### **Usage**

- 1. Prepare HW like described on section [Programming](#page-5-1)
- 2. Connect UART USB (most cases same as JTAG)
- 3. Select SD Card as Boot Mode (or QSPI depending on step 1)

```
G)
     Note: See TRM of the Carrier, which is used.
```
Starting with Petalinux version 2020.1, the industry standard "Distro-Boot" boot flow for U-Boot was ⊗ introduced, which significantly expands the possibilities of the boot process and has the primary goal of making booting much more standardised and predictable. The boot options described above describe the common boot processes for this hardware; other boot options are possible. For more information see [Distro Boot with Boot.scr](https://wiki.trenz-electronic.de/display/PD/Distro+Boot+with+Boot.scr)

- 4. Power On PCB
	- 1. Zynq Boot ROM loads FSBL from SD/QSPI into OCM,
	- 2. FSBL init PS, programs PL using the bitstream and loads U-boot from SD into DDR,
	- 3. U-boot loads Linux (**image.ub**) from SD/QSPI/... into DDR

#### **Linux**

- 1. Open Serial Console (e.g. putty)
	- Speed: 115200 select COM Port
	-

Win OS, see device manager, Linux OS see dmesg |grep tty (UART is \*USB1)G)

2. Linux Console(not needed if autologin activated):

```
# password disabled
petalinux login: root
Password: root
```
3. You can use Linux shell now.

➀

```
i2cdetect -y -r 0 (check I2C 0 Bus)<br>dmesg | grep rtc (RTC check)
dmesg | grep rtc
udhcpc (ETH0 check)
lsusb (USB check)
```
- 4. Optional Features
	- Webserver to get access to Zynq
		- $\circ$  insert IP on web browser to start web interface
	- init.sh scripts
		- $\circ$  add init.sh script on SD, content will be load automatically on startup (template included in "<project folder>\misc\SD")

#### **Vivado HW Manager**

Open Vivado HW-Manager and add VIO signal to dashboard (\*.ltx located on prebuilt folder)

- Control:
	- $\circ$  "WDI\_EN" and "WDI\_HIT\_\*\_EN\_CLK" enables FPGA watchdog control.
	- Force WD to system reboot:
		- 1. Check on Hardware window VIO status is ok. (right click on vio symbol and click "commit output values to VIO core" for update).
		- 2. Enable one of the "WDI\_HIT\_\*\_EN\_CLK" signals
		- 3. Enable "WDI\_EN" 4. To force system to reboot, disable WDI\_HIT clocks.
- Monitoring:
	- $\circ$  Set radix for "fm\_\*" signals to unsigned integer to see frequ in Hz. PSFCLK0 50MHz was increased to 100MHz with version update 2023.2
	- <sup>o</sup> "fm\_\*" shows some clk frequencies (unit Hz). Note: inaccurate Reference CLK is used for frequency measurement.

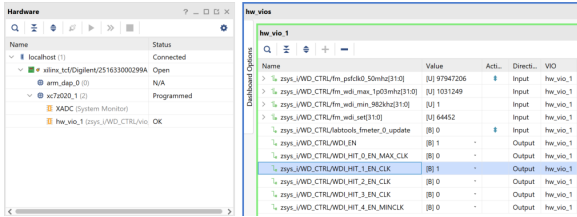

**Vivado Hardware Manager**

# System Design - Vivado

### **Block Design**

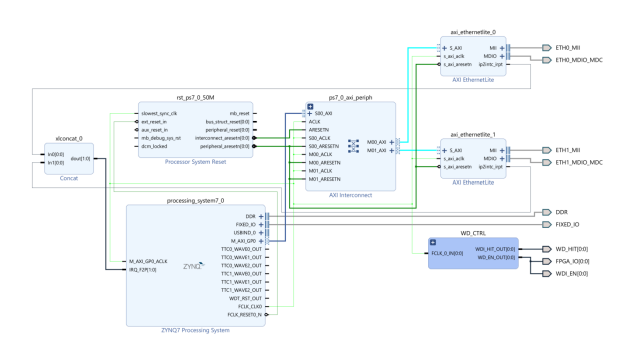

#### **Block Design**

### **PS Interfaces**

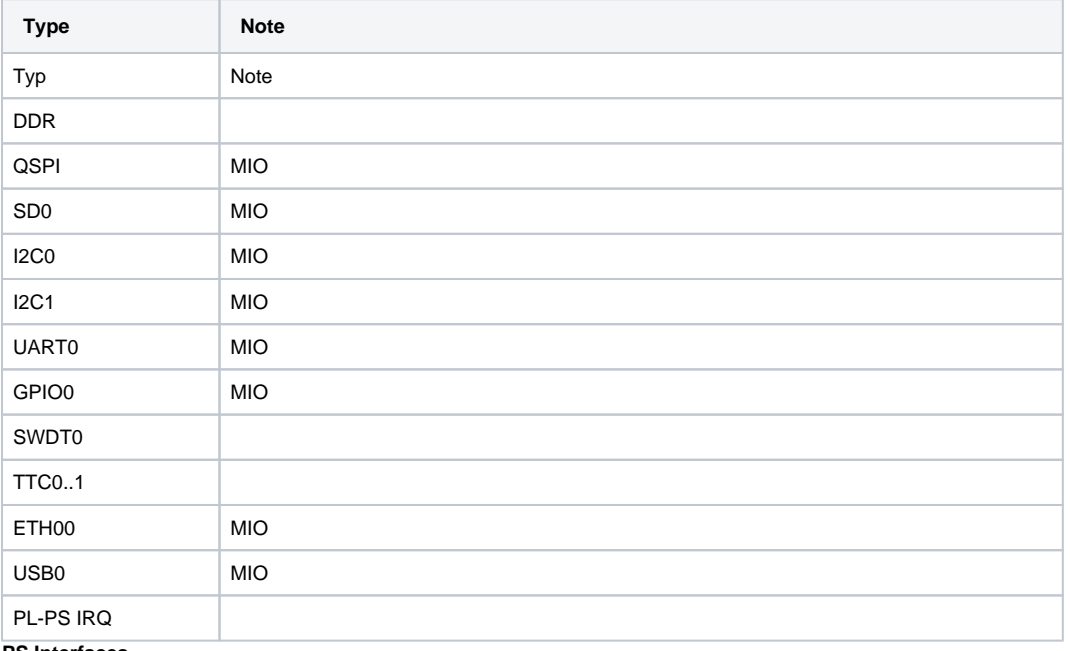

**PS Interfaces**

# **Constraints**

## **Basic module constraints**

```
_i_bitgen_common.xdc
```

```
#
# Common bitgen related settings
#
set_property BITSTREAM.GENERAL.COMPRESS TRUE [current_design]
#set_property BITSTREAM.CONFIG.CONFIGRATE 66 [current_design]
set_property CONFIG_VOLTAGE 3.3 [current_design]
set_property CFGBVS VCCO [current_design]
```
set\_property BITSTREAM.CONFIG.USR\_ACCESS TIMESTAMP [current\_design]

#### **\_i\_unused\_io.xdc**

```
#
# Set unused pin pullup: PULLNONE, PULLUP, PULLDOWN
#
set_property BITSTREAM.CONFIG.UNUSEDPIN PULLNONE [current_design]
#set_property BITSTREAM.CONFIG.UNUSEDPIN PULLUP [current_design]
#set_property BITSTREAM.CONFIG.UNUSEDPIN PULLDONE [current_design]
```
### **Design specific constraints**

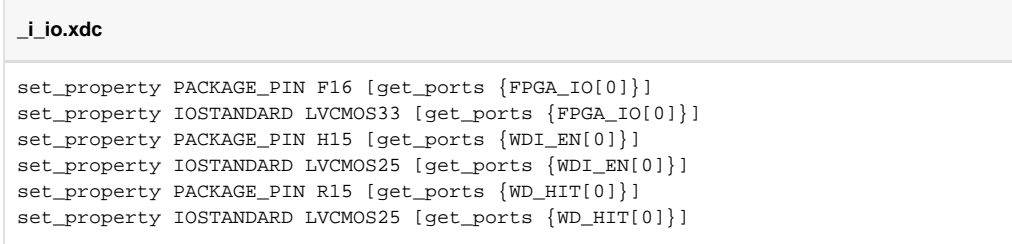

## Software Design - Vitis

For Vitis project creation, follow instructions from:

[Vitis](https://wiki.trenz-electronic.de/display/PD/Vitis)

## **Application**

Source location: \sw\_lib\sw\_apps

#### **zynq\_fsbl**

TE modified 2023.2 FSBL

General:

- Modified Files:main.c, fsbl\_hooks.h/.c (search for 'TE Mod' on source code)
- Add Files: te\_fsbl\_hooks.h/.c(for hooks and board)\n\
- General Changes:
	- <sup>o</sup> Display FSBL Banner and Device ID

Module Specific:

- Add Files: all TE Files start with te\_\*
	- o Optional define for eMMC selection with FSBL (default SD selected)
		- uncomment #define USE\_EMMC on te\_fsbl\_hooks\_te0729.h to select eMMC instead of SD

#### **zynq\_fsbl\_flash**

TE modified 2019.2 FSBL

General:

- Modified Files: main.c
- General Changes:
	- Display FSBL Banner
	- Set FSBL Boot Mode to JTAG
	- Disable Memory initialisation

### **hello\_te0729**

Hello TE0729 is a Vitis Hello World example as endless loop instead of one console output.

#### **u-boot**

U-Boot.elf is generated with PetaLinux. VitisI is used to generate Boot.bin.

# Software Design - PetaLinux

For PetaLinux installation and project creation, follow instructions from:

• [PetaLinux KICKstart](https://wiki.trenz-electronic.de/display/PD/PetaLinux+KICKstart)

# **Config**

The project folder contains a folder named "os". This is a template for the TE0729 petalinux project with all necessary changes applied. You can just add the XSA file and build the project to get working binaries.

Start with **petalinux-config** or **petalinux-config --get-hw-description**

Changes:

- add new flash partition for bootscr and sizing
	- O CONFIG\_SUBSYSTEM\_FLASH\_PS7\_QSPI\_0\_BANKLESS\_PART0\_SIZE=0x0100000
	- CONFIG\_SUBSYSTEM\_FLASH\_PS7\_QSPI\_0\_BANKLESS\_PART1\_SIZE=0x1400000
	- CONFIG\_SUBSYSTEM\_FLASH\_PS7\_QSPI\_0\_BANKLESS\_PART2\_SIZE=0x0020000
	- CONFIG\_SUBSYSTEM\_FLASH\_PS7\_QSPI\_0\_BANKLESS\_PART3\_NAME="bootscr"
	- CONFIG\_SUBSYSTEM\_FLASH\_PS7\_QSPI\_0\_BANKLESS\_PART3\_SIZE=0x40000

### **U-Boot**

#### Start with **petalinux-config -c u-boot**

#### Changes:

CONFIG\_ENV\_OVERWRITE=y

#### Boot Modes:

- CONFIG\_QSPI\_BOOT=y
- CONFIG\_SD\_BOOT=y
- CONFIG\_BOOT\_SCRIPT\_OFFSET=0x1520000 (Calculate the start address of partition 3 "bootscr" in the QSPI flash. To do this, add the sizes of partitions 0, 1 and 2 together)

### **Device Tree**

```
/include/ "system-conf.dtsi"
/ {
  chosen {
     xlnx,eeprom = &eeprom;
   };
};
/* QSPI PHY */
&qspi {
     #address-cells = <1>;
     #size-cells = <0>;
     status = "okay";
     flash0: flash@0 {
        compactible = 'jedec, spi-nor';
        reg = <0x0;
         #address-cells = <1>;
         #size-cells = <1>;
     };
};
/* ETH PHY */&gem0 {
     phy-handle = <&phy0>;
     mdio {
         #address-cells = <1>;
         #size-cells = <0>;
         phy0: phy@0 {
            compatible = "marvell,88e1510";
             device_type = "ethernet-phy";
            reg = <0>;
         };
     };
};
/* AXI ETH PHY0 */
&axi_ethernetlite_0 { 
     local-mac-address = [00 0a 35 00 22 02]; 
     phy-handle = <&phy1>;
```

```
 xlnx,has-mdio = <0x1>; 
     mdio { 
         #address-cells = <1>; 
         #size-cells = <0>; 
         phy1: phy@1 { 
             device_type = "ethernet-phy"; 
            reg = <1>;
         }; 
     }; 
};
/* AXI ETH PHY1 */&axi_ethernetlite_1 { 
     local-mac-address = [00 0a 35 00 22 03]; 
    <code>phy-handle = <\!\!\mathrm{sphy2}>\!i</code>
     xlnx,has-mdio = <0x1>; 
     mdio { 
         #address-cells = <1>; 
         #size-cells = <0>; 
         phy2: phy@1 { 
              device_type = "ethernet-phy"; 
            reg = <1>;
         }; 
    }; 
};
/* RTC */
&i2c0 {
    rtc@6F { // Real Time Clock
       compatible = "isl12022";
       reg = <0x6F };
   //MAC EEPROM
   eeprom: eeprom@50 {
    compatible = "atmel,24c08";
    reg = <0x54>;
  };
};
/\star USB PHY ^{\star}//{
     usb_phy0: usb_phy@0 {
         compatible = "ulpi-phy";
         //compatible = "usb-nop-xceiv";
         #phy-cells = <0>;
         reg = <0xe0002000 0x1000>;
        view-port = <0x0170>;
         drv-vbus;
     };
};
&usb0 {
   dr_mode = "host";
     //dr_mode = "peripheral";
   usb-phy = <&sub>www</sub>};
```
### **Kernel**

Start with **petalinux-config -c kernel**

Changes:

CONFIG\_RTC\_DRV\_ISL12022=y

## **Rootfs**

Start with **petalinux-config -c rootfs**

Changes:

- For web server app:
	- CONFIG\_busybox-httpd=y
- For additional test tools only:
	- <sup>o</sup> CONFIG\_i2c-tools=y
		- CONFIG\_packagegroup-petalinux-utils=y (util-linux,cpufrequtils,bridge-utils,mtd-utils,usbutils,
		- pciutils,canutils,i2c-tools,smartmontools,e2fsprogs)
		- CONFIG\_util-linux-umount=y
		- CONFIG\_util-linux-mount=y
- For usage of phytool: CONFIG\_ethtool=y
- For auto login:
	- CONFIG\_auto-login=y

# **Applications**

See "<project folder>\os\petalinux\project-spec\meta-user\recipes-apps\"

#### **startup**

Script App to load init.sh from SD Card if available.

#### **webfwu**

Webserver application accemble for Zynq access. Need busybox-httpd

## **Core**

To enable dhcp for all ethernet interfaces create path like: see "<project folder>\os\petalinux\project-spec\metauser\recipes-core\init-ifupdown"

in petalinux build directory. Documented here [Petalinux Yocto tips](https://xilinx-wiki.atlassian.net/wiki/spaces/A/pages/18842475/PetaLinux+Yocto+Tips?showComments=true&showCommentArea=true#PetaLinuxYoctoTips-Method2:Useyourowninterfacesfile) under " Method 2 : use your own interfaces file".

# Additional Software

No additional software is needed.

# App. A: Change History and Legal Notices

# **Document Change History**

To get content of older revision got to "Change History" of this page and select older document revision number.

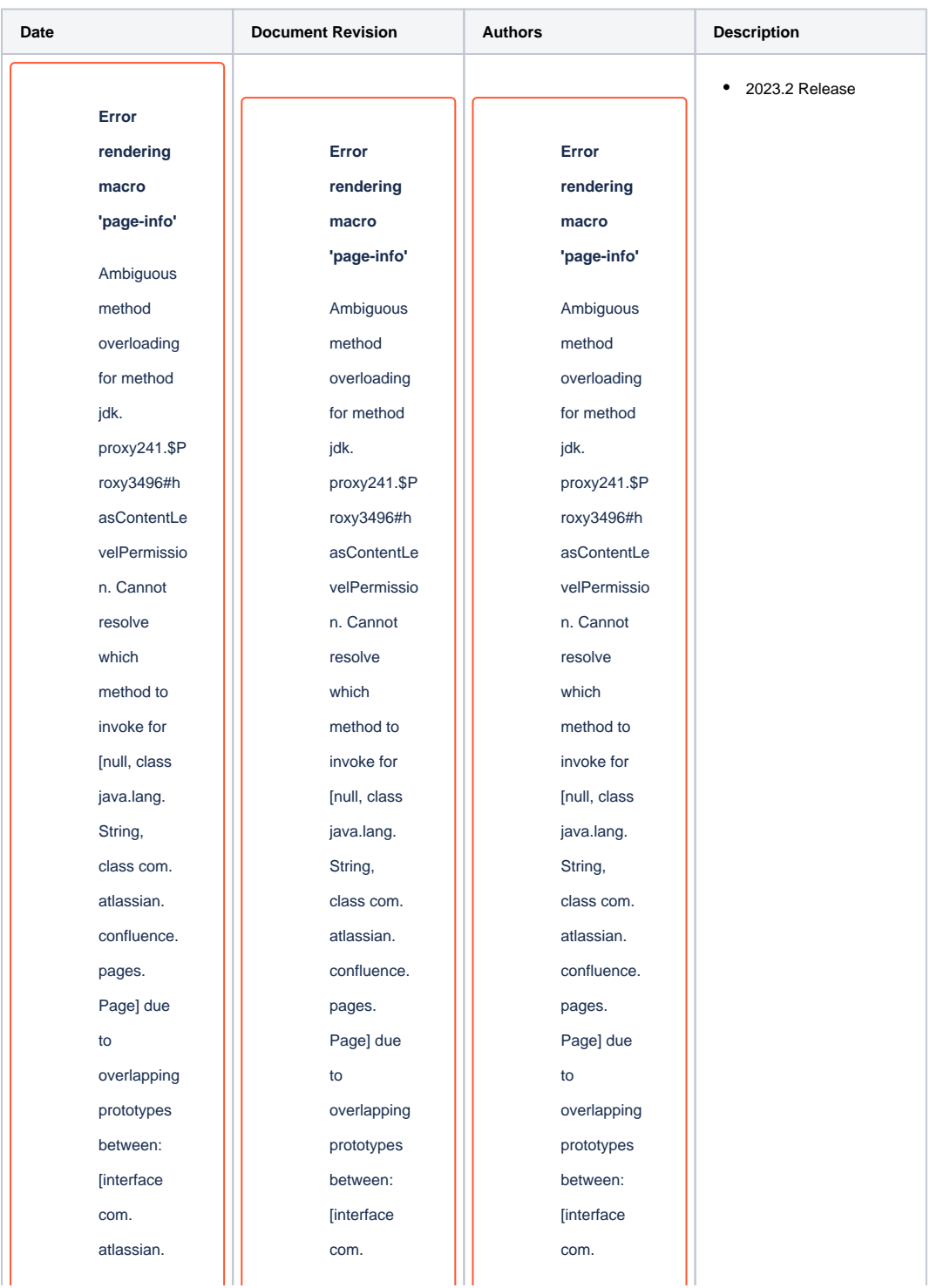

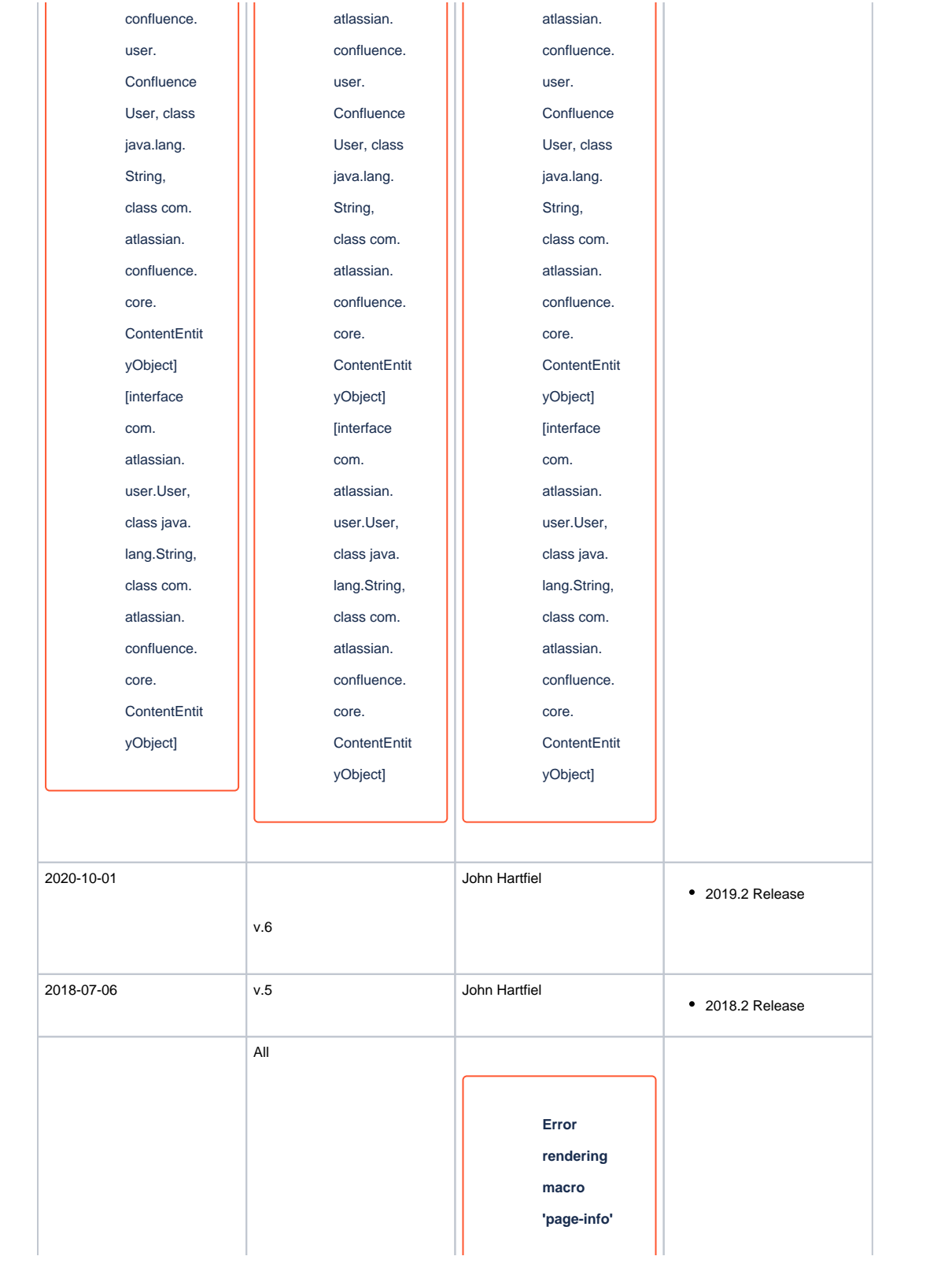

Ambiguous method overloading for method jdk. proxy241.\$P roxy3496#h asContentLe velPermissio n. Cannot resolve which method to invoke for [null, class java.lang. String, class com. atlassian. confluence. pages. Page] due to overlapping prototypes between: [interface com. atlassian. confluence. user. **Confluence** User, class java.lang. String, class com. atlassian. confluence. core.

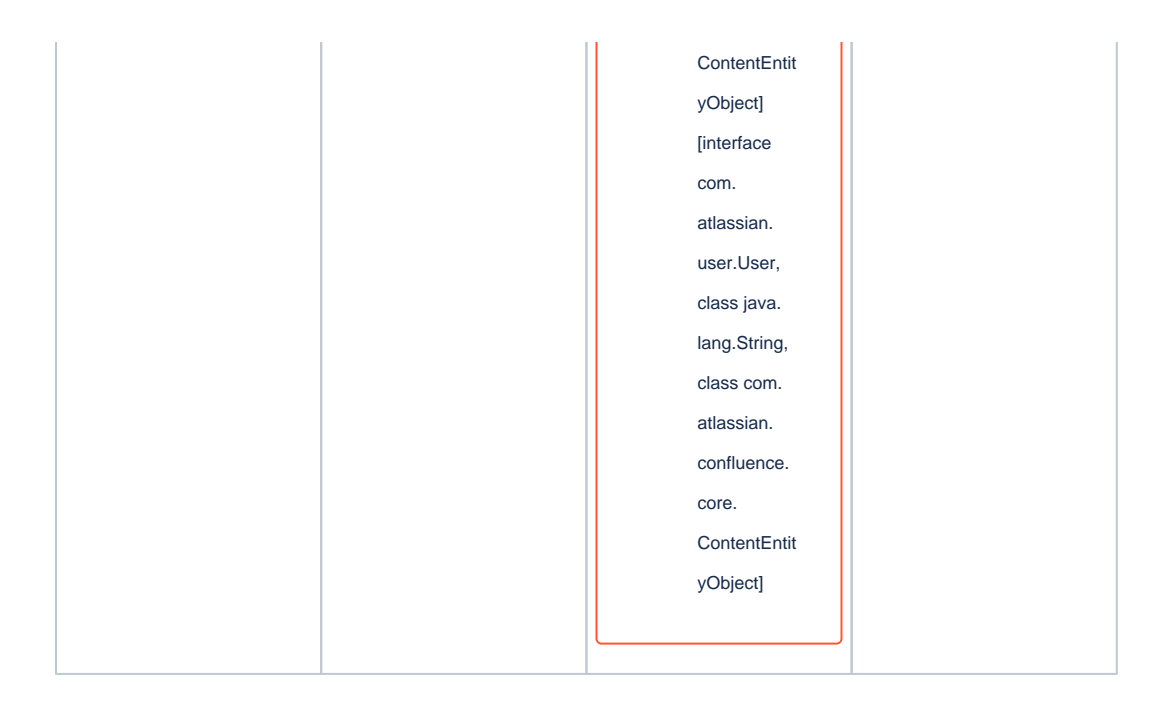

## **Legal Notices**

### **Data Privacy**

Please also note our data protection declaration at <https://www.trenz-electronic.de/en/Data-protection-Privacy>

## **Document Warranty**

The material contained in this document is provided "as is" and is subject to being changed at any time without notice. Trenz Electronic does not warrant the accuracy and completeness of the materials in this document. Further, to the maximum extent permitted by applicable law, Trenz Electronic disclaims all warranties, either express or implied, with regard to this document and any information contained herein, including but not limited to the implied warranties of merchantability, fitness for a particular purpose or non infringement of intellectual property. Trenz Electronic shall not be liable for errors or for incidental or consequential damages in connection with the furnishing, use, or performance of this document or of any information contained herein.

## **Limitation of Liability**

In no event will Trenz Electronic, its suppliers, or other third parties mentioned in this document be liable for any damages whatsoever (including, without limitation, those resulting from lost profits, lost data or business interruption) arising out of the use, inability to use, or the results of use of this document, any documents linked to this document, or the materials or information contained at any or all such documents. If your use of the materials or information from this document results in the need for servicing, repair or correction of equipment or data, you assume all costs thereof.

## **Copyright Notice**

No part of this manual may be reproduced in any form or by any means (including electronic storage and retrieval or translation into a foreign language) without prior agreement and written consent from Trenz Electronic.

## **Technology Licenses**

The hardware / firmware / software described in this document are furnished under a license and may be used /modified / copied only in accordance with the terms of such license.

## **Environmental Protection**

To confront directly with the responsibility toward the environment, the global community and eventually also oneself. Such a resolution should be integral part not only of everybody's life. Also enterprises shall be conscious of their social responsibility and contribute to the preservation of our common living space. That is why Trenz Electronic invests in the protection of our Environment.

### **REACH, RoHS and WEEE**

#### **REACH**

Trenz Electronic is a manufacturer and a distributor of electronic products. It is therefore a so called downstream user in the sense of [REACH.](http://guidance.echa.europa.eu/) The products we supply to you are solely non-chemical products (goods). Moreover and under normal and reasonably foreseeable circumstances of application, the goods supplied to you shall not release any substance. For that, Trenz Electronic is obliged to neither register nor to provide safety data sheet. According to present knowledge and to best of our knowledge, no [SVHC \(Substances of Very High Concern\) on the Candidate List](https://echa.europa.eu/candidate-list-table) are contained in our products. Furthermore, we will immediately and unsolicited inform our customers in compliance with REACH - Article 33 if any substance present in our goods (above a concentration of 0,1 % weight by weight) will be classified as SVHC by the [European Chemicals Agency \(ECHA\).](http://www.echa.europa.eu/)

#### **RoHS**

Trenz Electronic GmbH herewith declares that all its products are developed, manufactured and distributed RoHS compliant.

#### **WEEE**

Information for users within the European Union in accordance with Directive 2002/96/EC of the European Parliament and of the Council of 27 January 2003 on waste electrical and electronic equipment (WEEE).

Users of electrical and electronic equipment in private households are required not to dispose of waste electrical and electronic equipment as unsorted municipal waste and to collect such waste electrical and electronic equipment separately. By the 13 August 2005, Member States shall have ensured that systems are set up allowing final holders and distributors to return waste electrical and electronic equipment at least free of charge. Member States shall ensure the availability and accessibility of the necessary collection facilities. Separate collection is the precondition to ensure specific treatment and recycling of waste electrical and electronic equipment and is necessary to achieve the chosen level of protection of human health and the environment in the European Union. Consumers have to actively contribute to the success of such collection and the return of waste electrical and electronic equipment. Presence of hazardous substances in electrical and electronic equipment results in potential effects on the environment and human health. The symbol consisting of the crossed-out wheeled bin indicates separate collection for waste electrical and electronic equipment.

Trenz Electronic is registered under WEEE-Reg.-Nr. DE97922676.

#### **Error rendering macro 'page-info'**

Ambiguous method overloading for method jdk.proxy241.\$Proxy3496#hasContentLevelPermission. Cannot resolve which method to invoke for [null, class java.lang.String, class com.atlassian.confluence. pages.Page] due to overlapping prototypes between: [interface com.atlassian.confluence.user. ConfluenceUser, class java.lang.String, class com.atlassian.confluence.core.ContentEntityObject] [interface com.atlassian.user.User, class java.lang.String, class com.atlassian.confluence.core. ContentEntityObject]